## 拾得物招領系統

L

## ─使用者版─

 學務處生活與住宿輔導組 使用手冊

## 大葉大學 電子計算機中心

2012 年 12 月

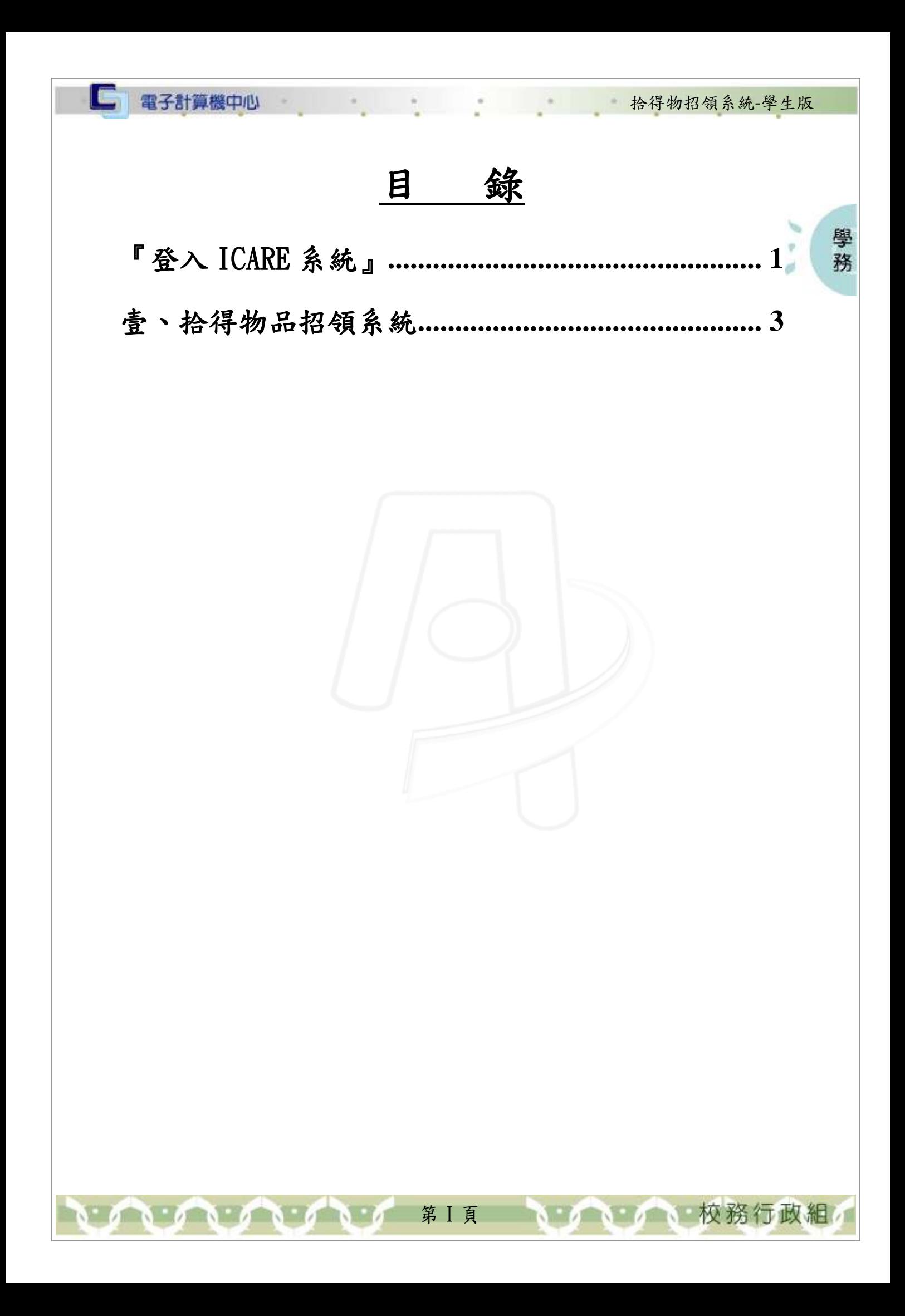

<span id="page-2-0"></span>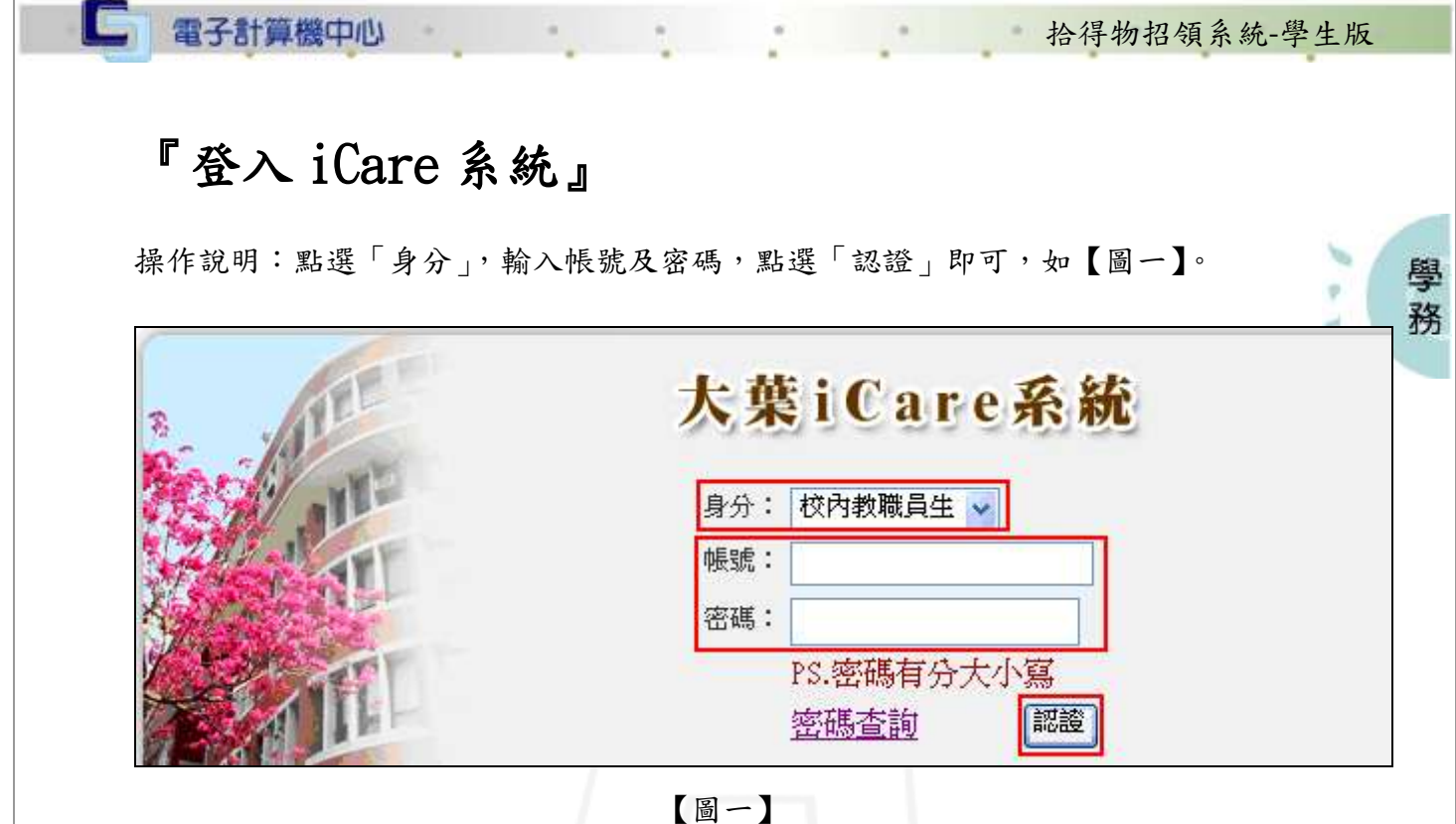

登入拾得物品招領系統:

操作說明:先點選「學生」之「動態選單」,如【圖二】,先選取「校園生活」後點選 「拾得物品招領系統」即可,如【圖三】。

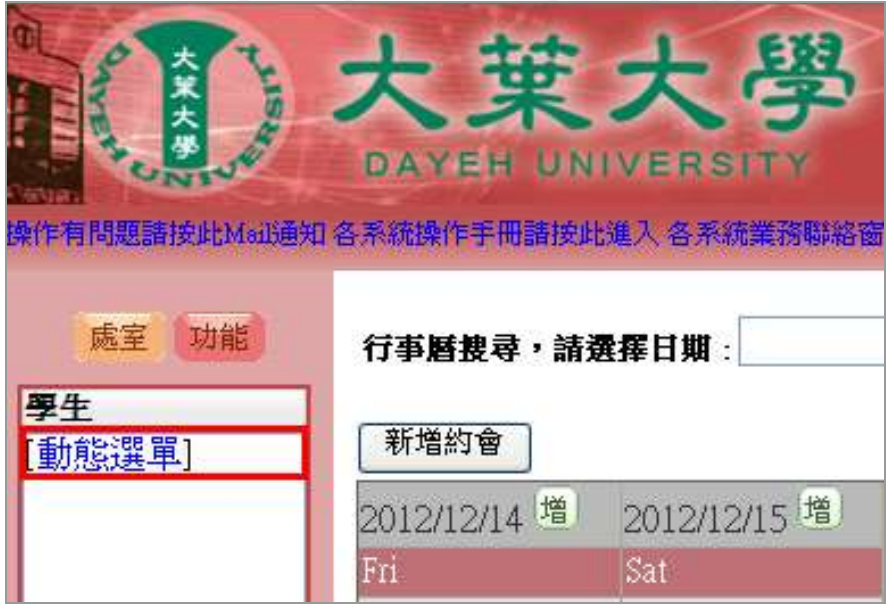

【圖二】

第 1 頁

校務行政組

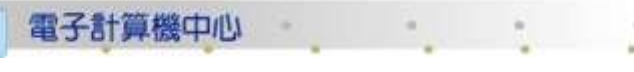

G

## 拾得物招領系統-學生版

學務

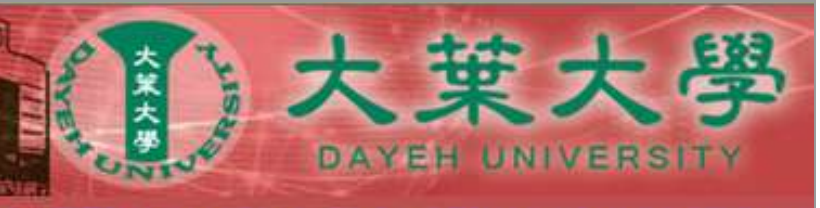

操作有問題諸按此Mail通知 各系統操作手冊諸按此進入 各系統業務聯絡窗

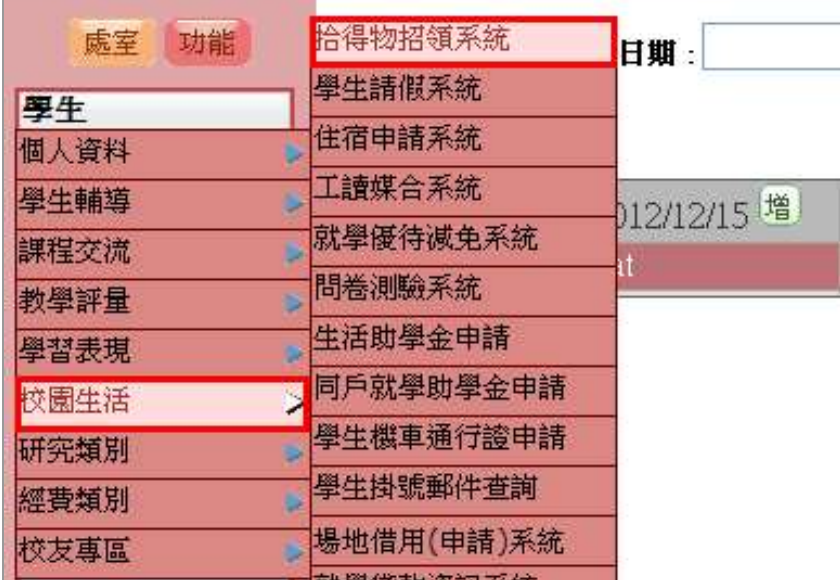

【圖三】

第 2 頁

7 1 4 校務行政組

 $\sqrt{2}$ 

<span id="page-4-0"></span>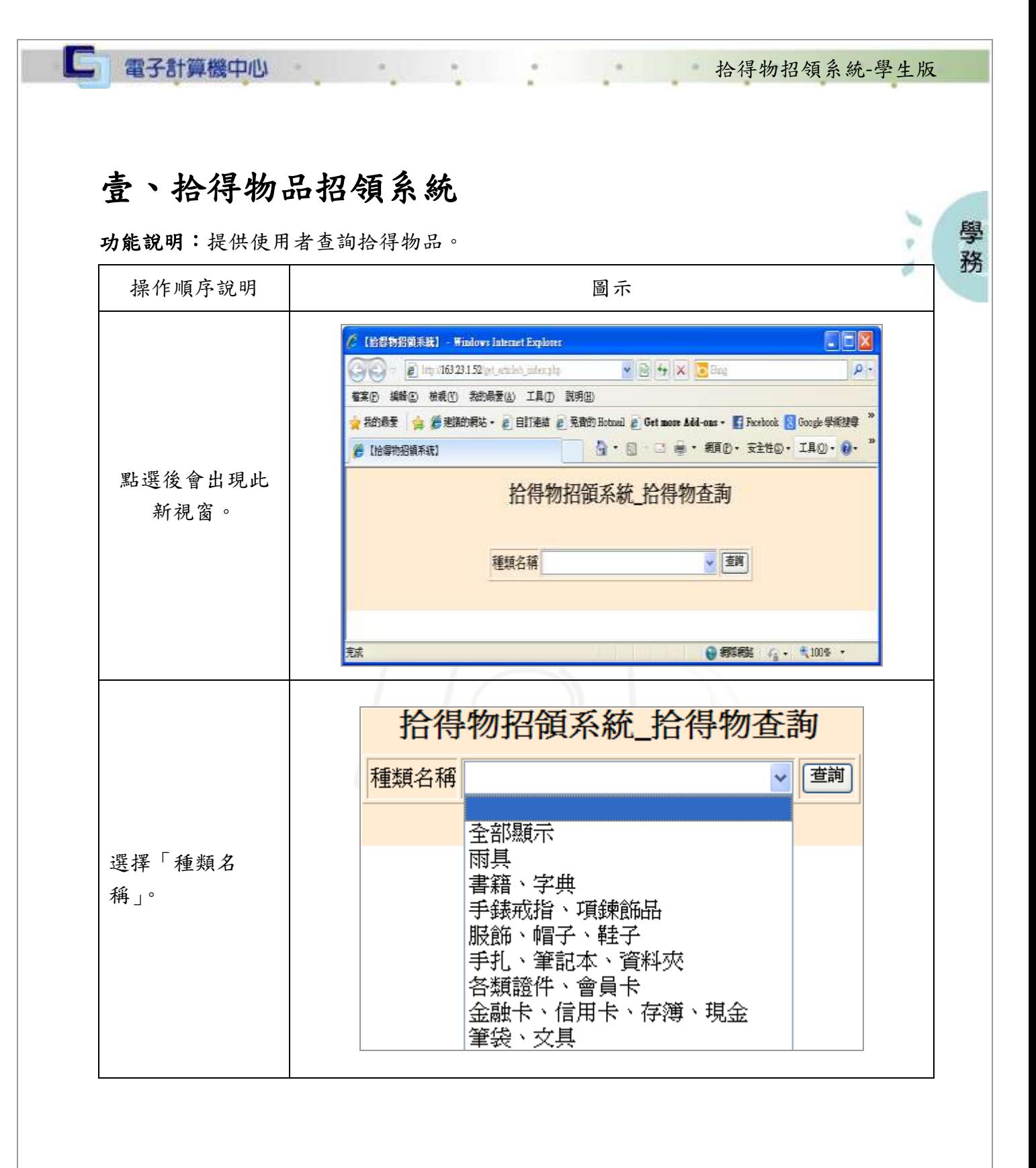

第 3 頁

 $\mathbf{A} \cdot \mathbf{A} \cdot \mathbf{A} \cdot \mathbf{A} \cdot \mathbf{A} \cdot \mathbf{A} \cdot \mathbf{A}$ 

**NICK 1 1 校務行政組** 

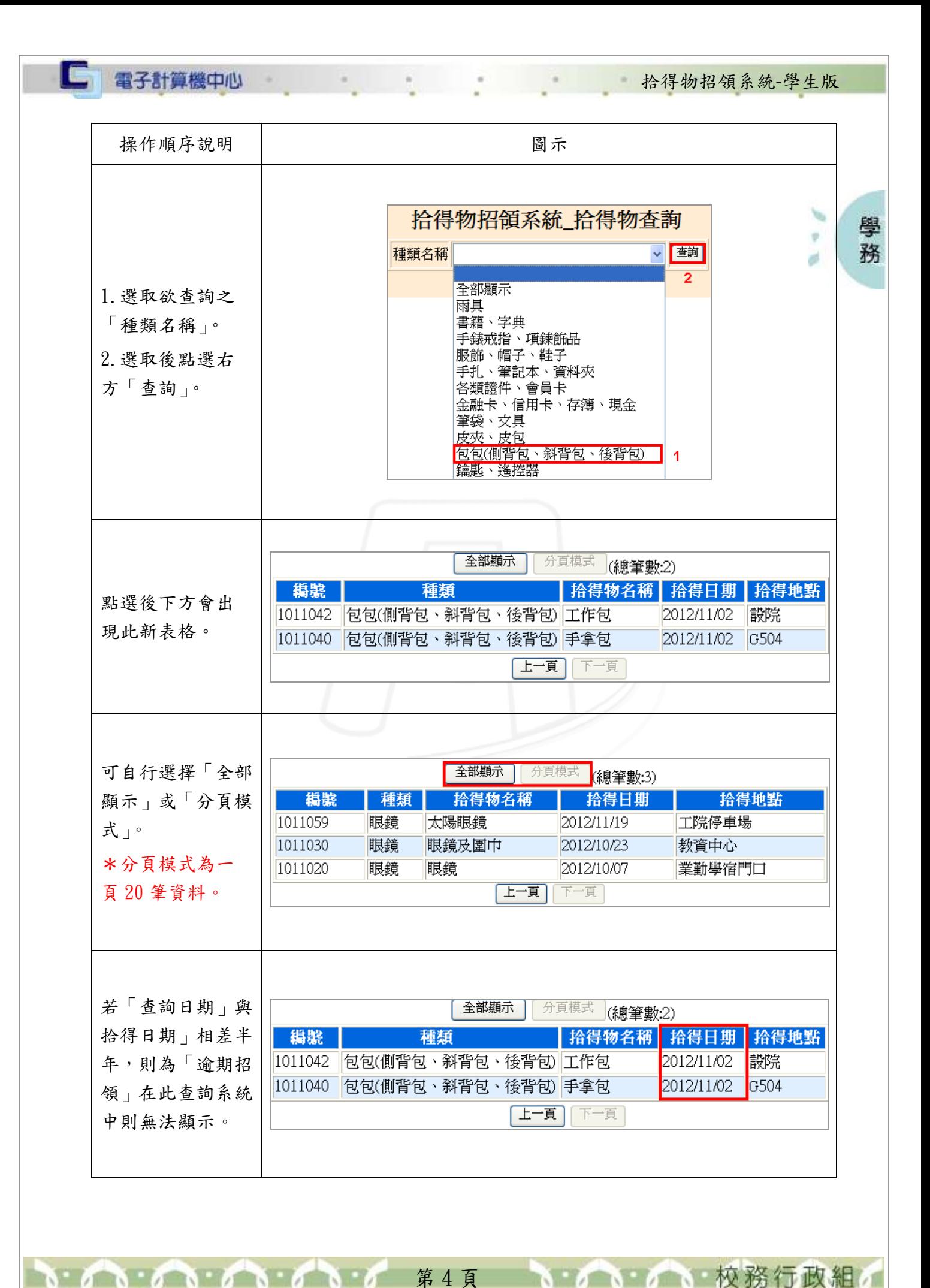